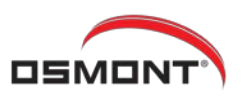

5

Hotovo

 $7<sub>ri</sub>$ ăi

Nová cíř

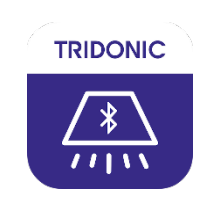

# **4remote BT aplikace**

# **1. Vytvoření nové sítě**

- · Zapněte pod napětí bDW zařízení / CASAMBI ready zařízení
- · Spustte v telefonu / tabletu aplikaci 4remote BT
- Klikněte na "Mé sítě"→ "Vytvořit novou síť"  $\bullet$
- · Vyberte typ sítě:
	- Classic (až 127 zařízení)
	- Evolution (až 250 zařízení, rozšíření zabezpečení)
- · Zadejte jméno sítě
- Hotovo

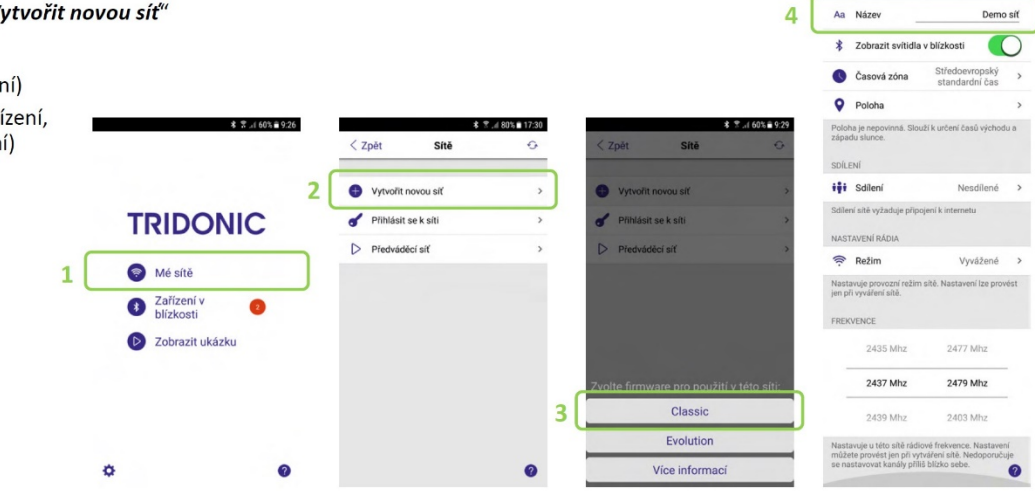

# **2. Párování prvků**

- · Po vytvoření nové sítě aplikace nabídne "Zobrazit zařízení v blízkosti"
- $\bullet$ Klikněte na prvek, který chcete přidat do sítě
- · Potvrďte přidání do nově vytvořené sítě
- · V přehledu "Zařízení v blízkosti" se změní status prvku z "Nespárováno" na název sítě, do které byl prvek právě přidán

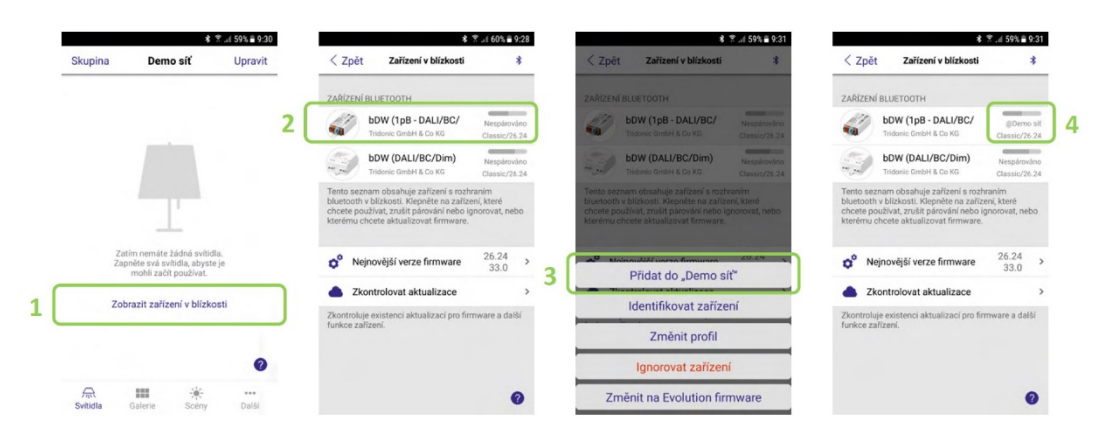

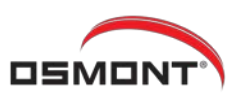

# **3. Změna funkčních profilů**

- · Proč potřebuji měnit funkční profily? Abych jedním bDW aktorem mohl řídit různé typy svítidel.
- V přehledu "Zařízení v blízkosti" klikněte na prvek, kterému chcete změnit funkční profil  $\bullet$
- Vyberte "Změnit profil" -> Vyberte typ profilu  $\bullet$
- Spusťte aktualizaci -> Prvek má nový funkční profil  $\ddot{\phantom{a}}$

# POZOR: Funkční profil lze změnit pouze u prvků, které NEJSOU napárovány do sítě!

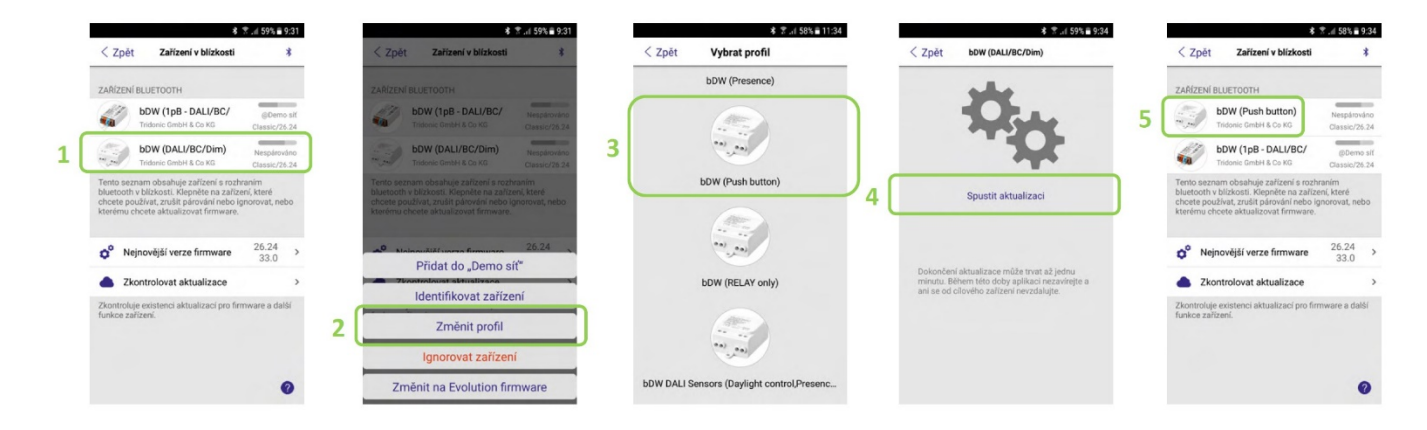

# **4. Základy ovládání**

· Karta "Svítidla"

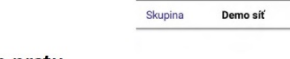

 $\sqrt{n}$ <br>Svítidla m

- Dotykem na ikonu svítidla / skupiny a posunem prstu  $\bullet$ vlevo / vpravo se mění intenzita
- Krátkým dotykem na ikonu svítidla / skupiny dojde k  $\bullet$ zapnutí nebo vypnutí

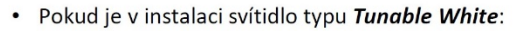

· Dotykem na ikonu svítidla / skupiny a *posunem* prstu nahoru / dolů se mění teplota chromatičnosti

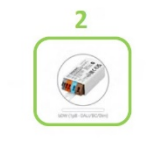

本京川57%自9:42

Upravit

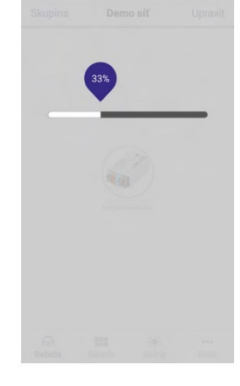

**\$ ☆ 167% @ 9:42** 

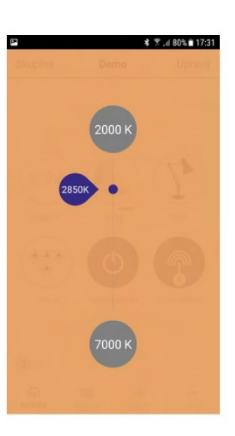

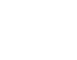

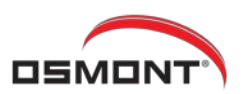

#### 5. Tvorba skupin

- Karta "Svítidla" -> Kliknout na "Skupina"
- Vybrat svítidla, která budou patřit do skupiny (kliknutím na svítidla; pokud chcete vybrat vše, klikněte na "+")
- · Zadat název skupiny -> "Přidat novou skupinu" -> "Hotovo" -> Nyní lze svítidla ve skupině ovládat společně

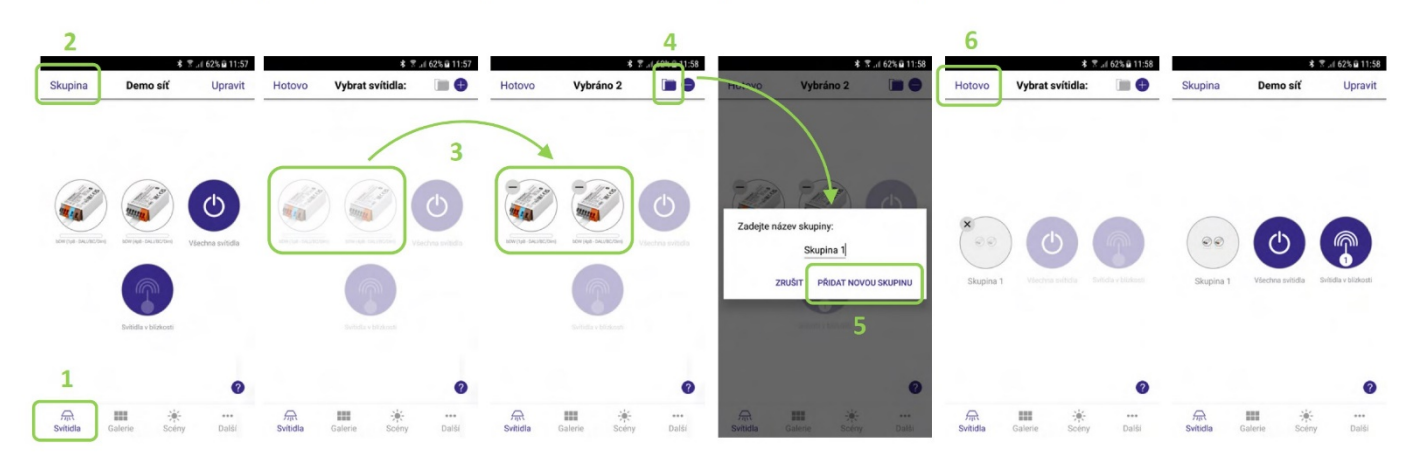

#### Galerie 6.

- · Vložené svítidlo se objeví uprostřed fotografie jako čárkovaný kroužek
- · Dotykem a tažením jej lze posunovat po snímku, dvěma prsty jej lze zvětšovat / zmenšovat
- · Umístění uložíte kliknutím na "Hotovo" -> Nyní lze ovládat svítidlo známými gesty přímo z fotografie
- · Kliknutím na "Zavřít" se snímek zmenší do náhledu -> Kliknutím na "Upravit" lze přidat další fotografii a opakovat výše popsaný postup

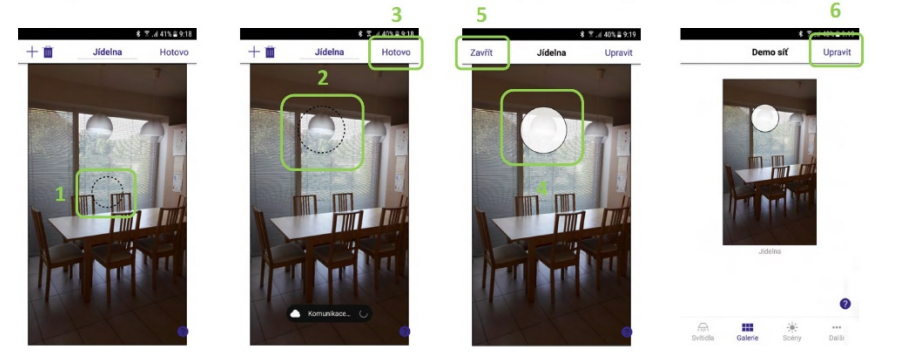

- · Karta "Galerie" umožňuje ovládání svítidel z fotografií ovládané místnosti
- $\bullet$ Klikněte na "Vložit fotografii svítidel v místnosti" -> Vyberte, zda uděláte telefonem / tabletem fotku nebo vložíte existující obrázek z vaší galerie -> Pojmenujte si fotografii
- Klikněte na "+" -> Vyberte svítidlo, které chcete umístit do fotografie -> "Hotovo"  $\bullet$

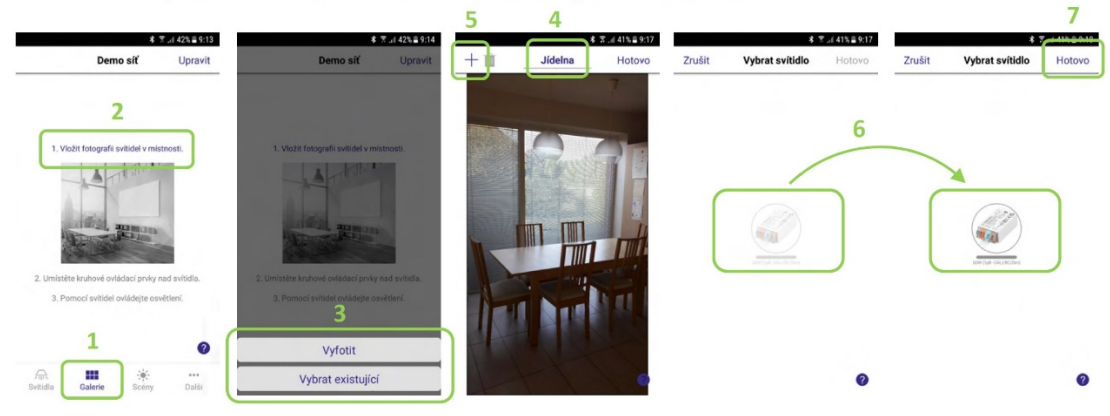

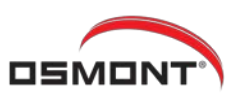

7

Hotovo

Scéna Noc [2]

 $\overline{\mathbf{12}}$ 

Zrušit

OBECNÉ Název

**Každoo** 

# 7. Tvorba scén

- Karta "Scény" -> Klikněte na "Přidat scénu"
- Zadejte název scény a klikněte na "Přidat scénu"  $\bullet$
- Vyberte svítidla, která budou členy scény a nastavte jim intenzitu (případně teplotu chromatičnosti, pokud jde o TW svítidla)
- · Hotovo -> Scéna je vytvořena

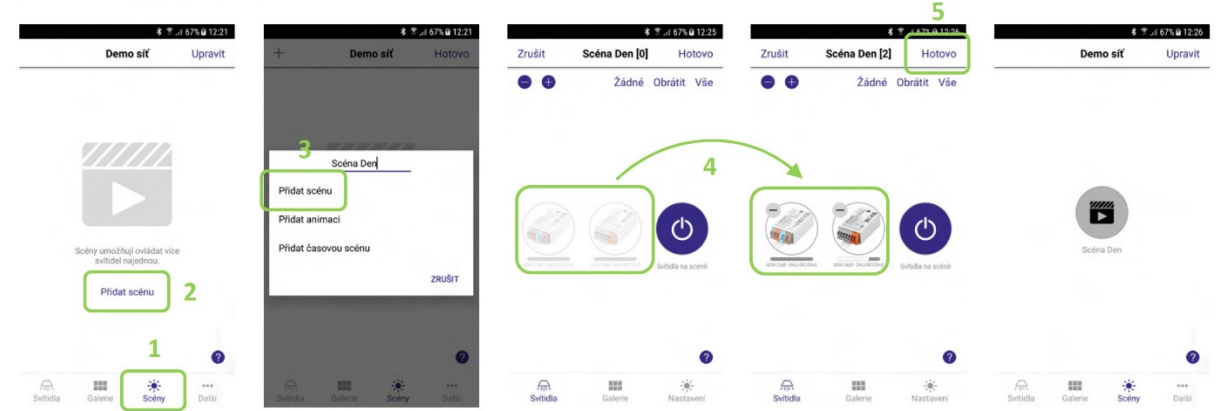

- Karta "Scény" -> Klikněte na "Upravit" -> Klikněte na "+"
- Zadejte název nové scény -> "Přidat scénu"  $\bullet$
- Vyberte svítidla a nastavte jim intenzitu (případně chromatičnost)  $\bullet$
- $\ddot{\phantom{0}}$ Klikněte na "Nastavení" -> Vyberte ikonu a barvu

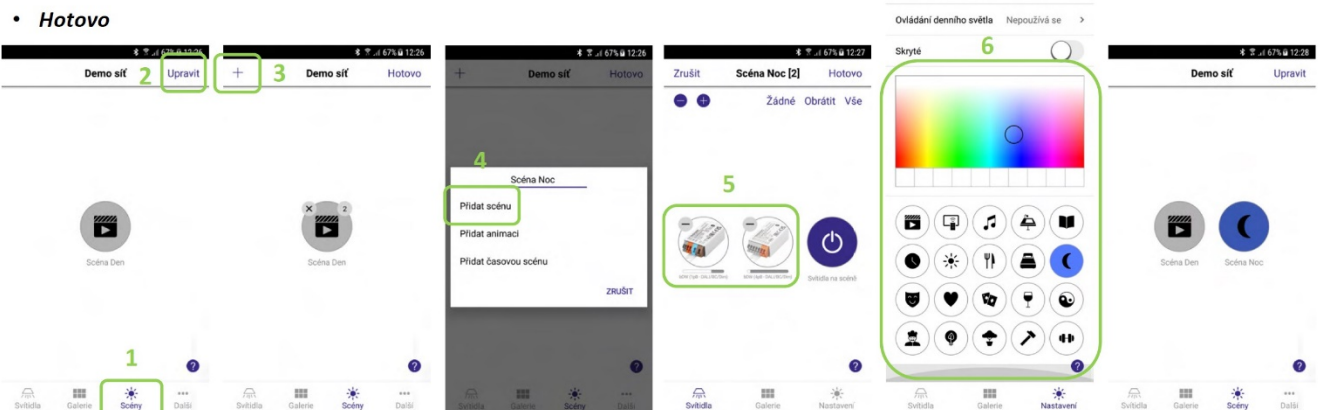

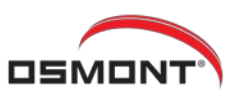

F.

 $\langle$  Zpět

 $\bigotimes$  Nepoužívá se

 $\overline{\mathbf{p}}$ 

 $\langle$  Zpět

bDW (Push b

Tlačítka

 $x = 0.43$ 

 $\lambda$ 

**\$ ☆ # 57% # 9:44** 

#### 8. Nastavení vypínačů

- · Karta "Další" -> Klikněte na "Vypínače" -> Vyberte příslušný prvek, který chcete nastavit
- · Klikněte na "Nepoužívá se" -> Ještě jednou klikněte na "Nepoužívá se"
- · Nyní můžete *vybrat funkci*, kterou má tlačítko mít (v ukázce "Ovládá svítidlo")

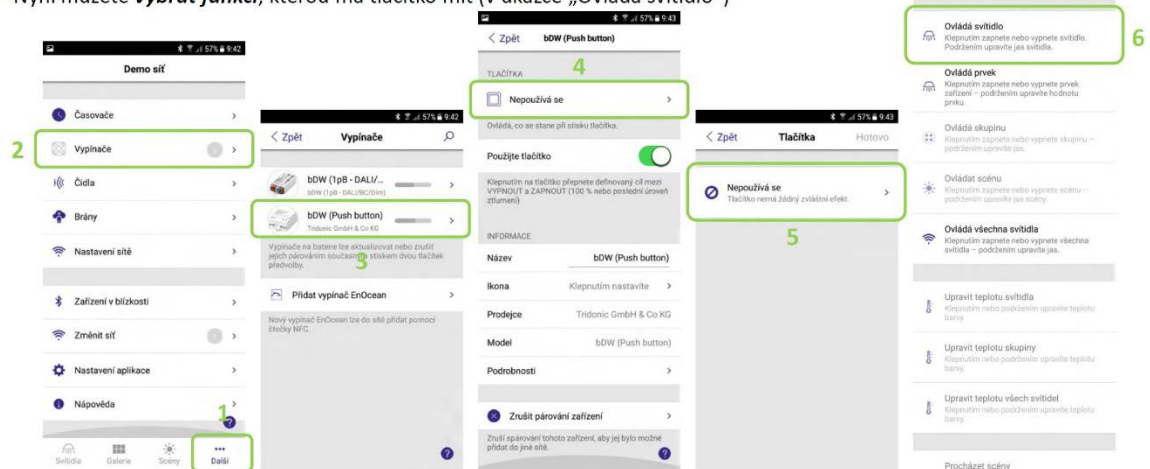

- · Klikněte na "Svítidlo"
- $\ddot{\phantom{0}}$ Vyberte svítidlo, které chcete tlačítkem ovládat
- "Hotovo"
- · Nyní vidíte v nastavení tlačítka, které svítidlo je ovládané

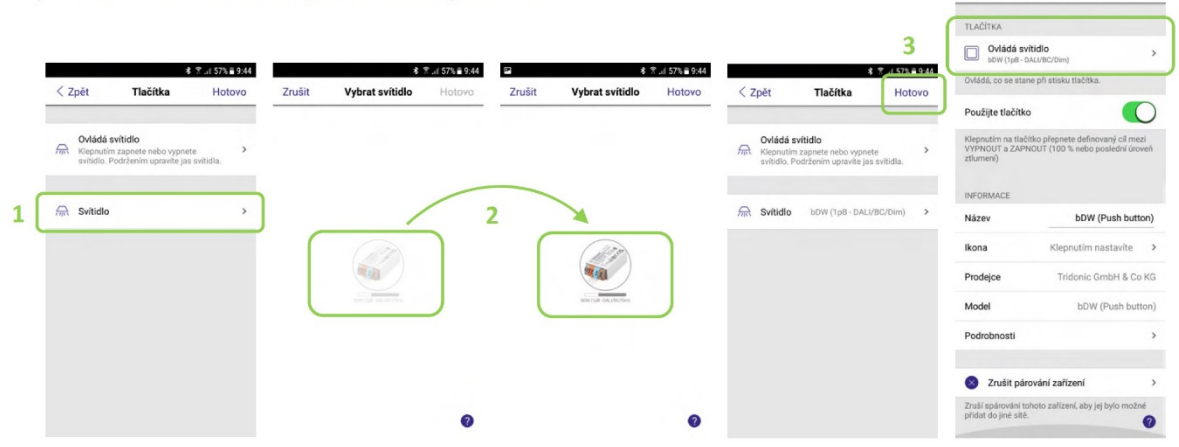

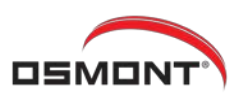

: Wall 67% 214:42

O

 $\overline{\mathbb{C}}$ 

 $\bigcirc$ 

 $\bigcirc$ 

 $\circ$  $\bullet$ 

Brána

 $\triangle$ 

 $\mathcal{Z}_i$ 

p. Zpět

Ė

.<br>Brána

Stay

Více informaci

Oznámit jan.pul<br>delšímu odpoje

Sensor data Využití dat

 $\bullet$ ė

SBÊR DAT

Upozornit při odpoje

#### 9. Sdílení sítě

### · Proč nastavovat sdílení sítě? Protože po vytvoření sítě je tato nesdílená a má k ní přístup pouze telefon / tablet, který ji vytvořil

· Co je třeba pro aktivaci sdílení sítě?

Zadat email a hesla

- · V síti Classic jsou to hesla správce a uživatele
- · V síti Evolution jsou to hesla správce, managera a uživatele
- · Telefon / tablet musí být při sdílení online na internetu
- · Sdílení na základě emailu vytvoří malé cloudové úložiště, kde jsou informace o dané síti
- · Díky cloudu je možné k síti přistupovat i na dálku přes tzv. bránu
	- · Jeden telefon nebo tablet je ponechán v dosahu Bluetooth a má aktivní funkci brány
	- · Přes něj lze na dálku právě přes cloud přistupovat z dalších telefonů do BT sítě
	- · Velmi užitečné pro ovládání osvětlení v domě, když jste na dovolené (simulace přítomnosti)

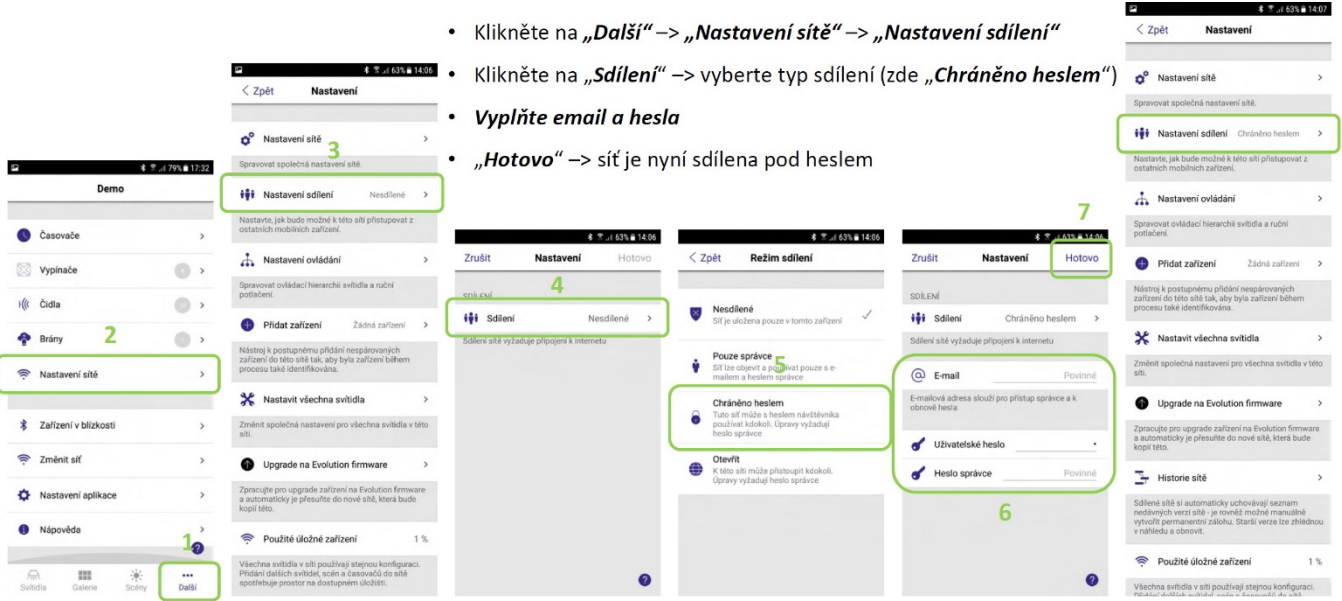